# LabelCreate SE/LabelCreate LITE セットアップガイド

このたびは、「LabelCreate SE(ラベルクリエイト SE)/LabelCreate LITE(ラベルクリエイ ト LITE)」をお買い上げいただきまして、誠にありがとうこざいます。 本書では、本ソフトウェアのインストールの手順、起動のしかた、アンインストールの手 順を説明します。

 $x +$ 

● 本ソフトウェアをインストールする場合は、あらかじめ「.NET Framework 3.5」を有 効化しておく必要があります。詳しくは、[「.Net Framework 3.5 を有効化する」\(P.7\)](#page-6-0) をご覧ください。正しく設定されていないときはインストールできません。

### ■ 動作環境について

本ソフトウェアは、次の環境でご利用になれます。

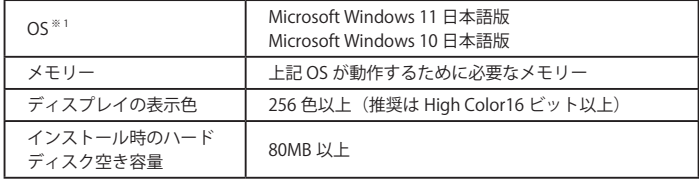

※ 1 Windows 64 ビット環境では、32 ビット互換モードで動作します。

■ インストールする

本ソフトウェアをインストールする手順を説明します。

重要

- インストールを開始する前に、必ず次のことを確認してください。
	- ·管理者 (Administrators グループのメンバー)としてログオンしてください。
	- ・起動しているすべてのプログラムはあらかじめ終了しておいてください。
- 1 本ソフトウェアの CD-ROM を、CD-ROM ドライブにセットします。

インストールウィザードが起動します。

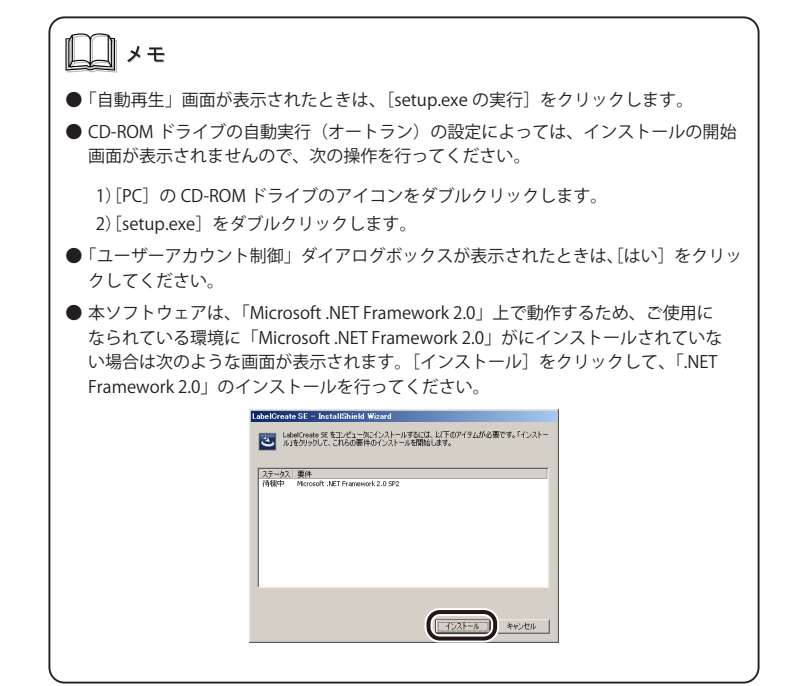

2 [次へ]をクリックします。

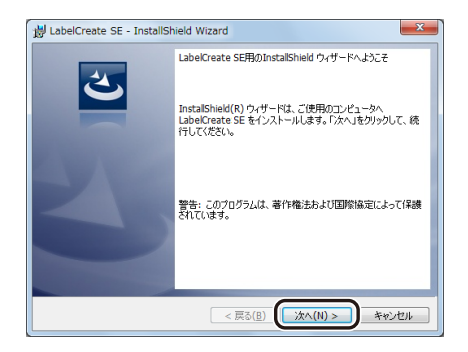

ソフトウェア使用許諾書が表示されます。

3 内容をよく読んでから、[使用許諾契約の条項に同意します]にチェックを入れ て、[次へ] をクリックします。

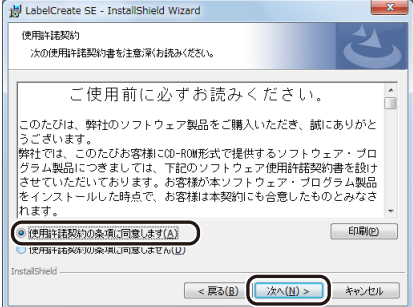

4 「ライセンスキー」を入力し、[次へ]をクリックします。

ライセンスキーは、同梱の「重要なお知らせ」に記載されています。

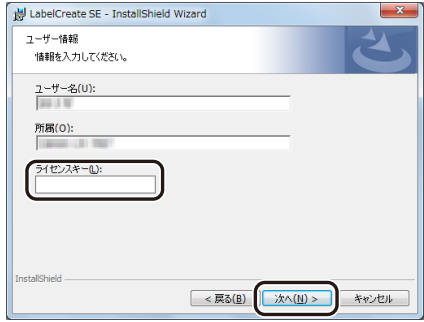

#### 5 インストール先のフォルダを指定します。

「LabelCreate SE のインストール先」(または「LabelCreate LITE のインストール先」)に 表示されているフォルダへインストールするときは、[次へ]をクリックします。 インストール先を変更するときは、[変更]をクリックして設定します。

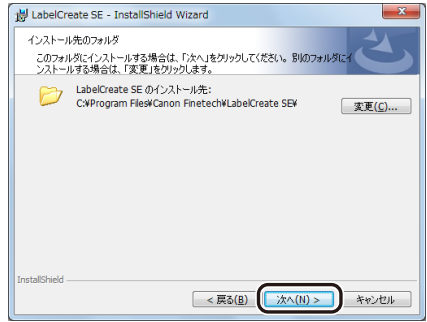

[インストール]をクリックします。

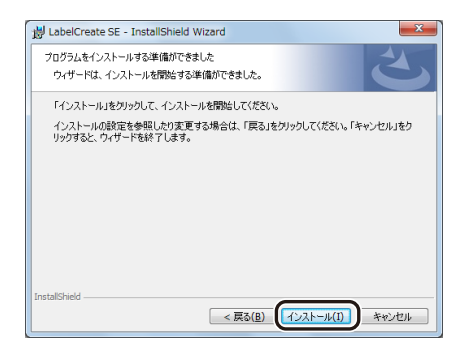

[完了]をクリックします。

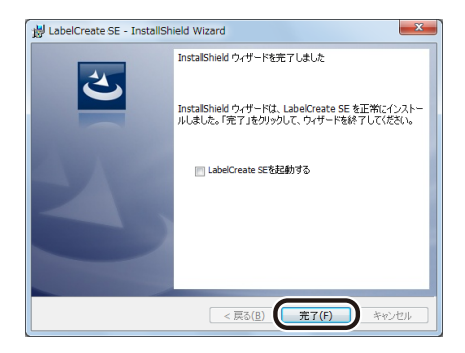

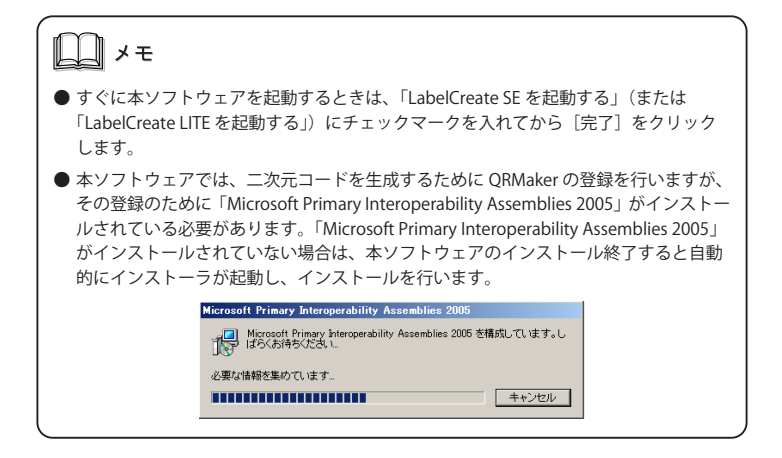

# <span id="page-6-0"></span>■ .Net Framework 3.5 を有効化する

本ソフトウェアを使用する場合は、あらかじめ「.NET Framework 3.5」を有効化しておく必 要があります。本ソフトウェアをインストールする前に、下記の手順で「.NET Framework 3.5」 を有効化してください。

1 「コントロールパネル]から「プログラム]をクリックします。

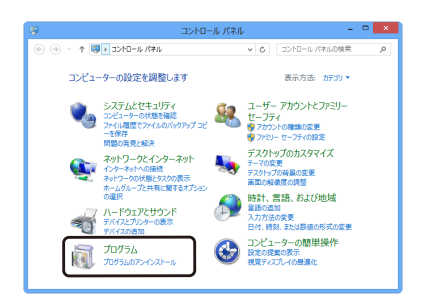

2 [Windows の機能の有効化または無効化]をクリックします。

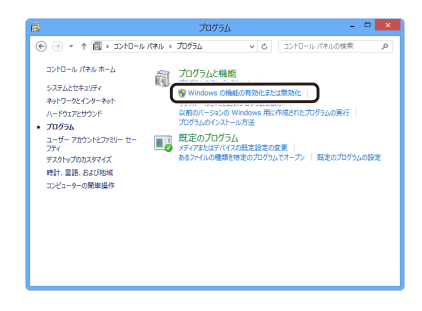

「Windows の機能」ダイアログボックスが表示されます。

3 「.NET Framework 3.5(.NET 2.0 および 3.0 を含む)」にチェックを入れて、[OK] をクリックします。

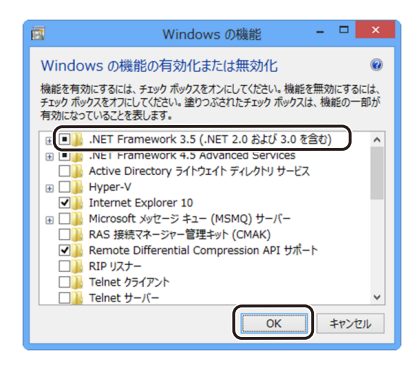

[OK]をクリックしたあと、「Windows の機能」ダイアログボックスが閉じられたとき は設定完了です。続いて画面が表示された場合は、手順 4 に進みます。

4 [Windows Update からファイルをダウンロードする]をクリックします。

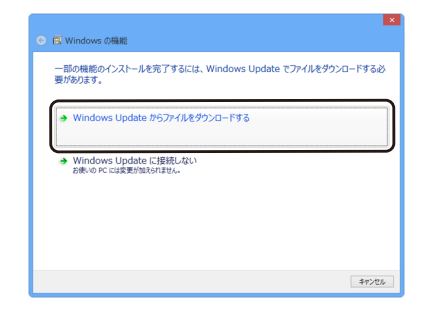

画面の指示に従って「.NET Framework 3.5」のインストールを完了させます。

#### ■ 起動する

本ソフトウェアの起動のしかたを説明します。

后 **RED** 1 デスクトップ上のアイコン **Ballstonale** (LabelCreate SE) (または **LabelCoald Limit** (LabelCreate LITE))をダブルクリックします。

Windows の [スタート] メニューから表示するときは、以下のように操作します。

● Windows 11 のとき [スタート] メニュー → [すべてのアプリ] → [Canon Finetech] → [LabelCreate SE] ( または [LabelCreate LITE]) を選びます。

● Windows 10 のとき

[スタート] メニュー → [Canon Finetech] → [LabelCreate SE] ( または [LabelCreate LITE]) を選びます。

本ソフトウェアが起動します。

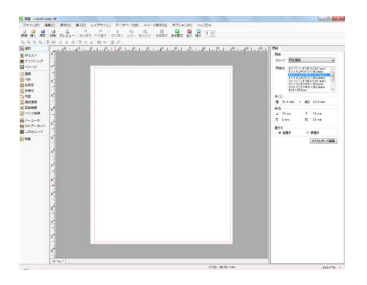

メモ

●本ソフトウェアの操作方法については、「ユーザーズガイド」をご覧ください。 ( ⇒ [「ユーザーズガイドを読む」\(P.10\)\)](#page-9-0)

# <span id="page-9-0"></span>■ ユーザーズガイドを読む

ユーザーズガイドには、本ソフトウェアの操作方法について記載されています。

- Windows 11 のとき [スタート] メニュー → [すべてのアプリ] → [Canon Finetech] → [ユーザーズガイド を読む] を選びます。
- Windows 10のとき [スタート] メニュー → [Canon Finetech] → [ユーザーズガイドを読む] を選びます。

 $x +$ 

● ユーザーズガイド (LabelCreate UG.pdf) は次の場所に保存されています。 ・LabelCreate SE のとき Windows 32 ビット環境: C:¥Program Files¥Canon Finetech¥LabelCreate SE¥Manual Windows 64 ビット環境: C:\Program Files (x86)\Canon Finetech\LabelCreate SE\Manual ・LabelCreate LITE のとき Windows 32 ビット環境: C:\Program Files\Canon Finetech\LabelCreate LITE\Manual Windows 64 ビット環境: C:¥Program Files (x86)¥Canon Finetech¥LabelCreate LITE¥Manual

## ■ アンインストールする

本ソフトウェアをアンインストールする手順を説明します。

- 1 タスクバーの[検索]アイコンをクリックし、検索ボックスに「アプリと機能」 と入力します。
- 2 [アプリと機能]をクリックします。 「アプリと機能」画面が表示されます。
- 3 現在インストールされているプログラム一覧の中から本ソフトウェアを選択し て、[アンインストール] をクリックします。 確認のメッセージが表示されます。
- 4 [アンインストール]をクリックします。

アンインストールが実行されます。

║メモ

- ●「ユーザーアカウント制御」ダイアログボックスが表示されたときは、「はい〕をクリッ クしてください。
- アンインストール操作を行っても、本ソフトウェアで作成したデータファイルは削除 されません。
- 上記の手順と異なる方法でアンインストールした場合は、不要なファイルがコン ピューターに残ってしまうことがあります。

・LabelCreate、LabelCreate SE、LabelCreate LITE、ラベルクリエイトは、キヤノンファインテック ニスカ株式会社の商標です。 ・Canon、Canon ロゴは、キヤノン株式会社の商標です。 ・Microsoft、Windows は、米国 Microsoft Corporation の米国およびその他の国における商標また は登録商標です。 ・その他、本書に記載されている会社名、商品名は各社の商標または登録商標です。 

4Y8-8007-040 ©CANON FINETECH NISCA INC. 2012-2024 PRINTED IN JAPAN